## **Market Profile Combination Pack Version 11**

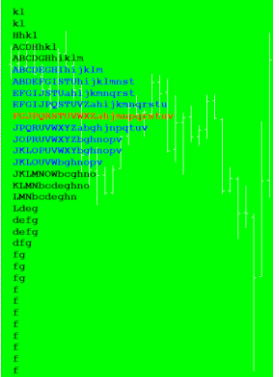

# **Table of Contents**

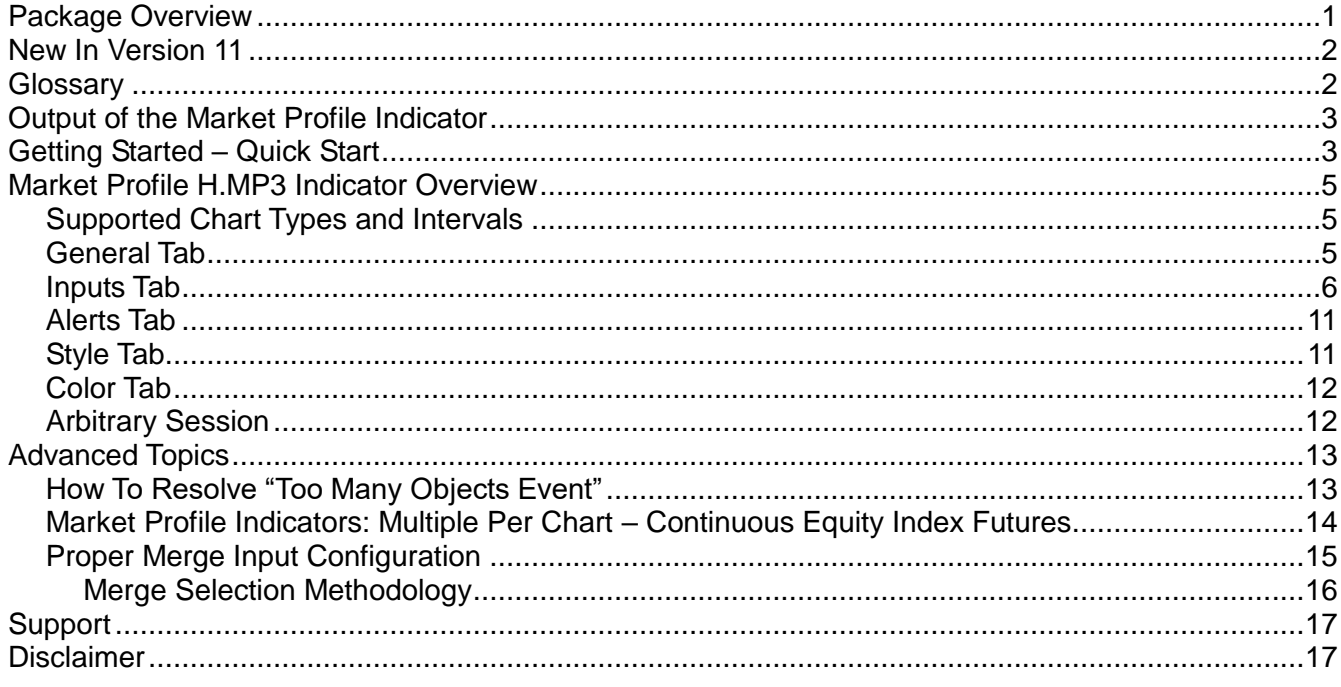

# <span id="page-0-0"></span>**Package Overview**

This package contains the indicators required to build a complete Market Profile for futures, equities, and forex.

Profiles can be generated for the standard daily trading sessions of day (regular/pit) and over-night (extended/globex) trading hours. Additionally, the package can generate profiles for typical composite periods of weekly, monthly, or yearly ranges. Finally, should those periods not be sufficient, the trader can select to build profiles for an arbitrary, trader defined, composite range.

If you are not familiar with market profile concepts, please perform some research before using this indicator as the focus of this document is to explain the usage of the indicator.

The **primary** indicators in Version 10 are:

- **Market Profile Combination Pack H.MP3** Displays the market profile for equity, future, and forex on all trading sessions
- **Market Profile Combination Pack h.InitialBalance** Displays the initial balance (also called the opening range) of a trading session
- **Market Profile Combination Pack H.MP.PlotR** Plots the market profile variables in charts of different time-frames or in a RadarScreen in the same or different workspace

## <span id="page-1-0"></span>**New In Version 11**

#### A new input variable has been added to H.MP3

• VA Percentage allows the trader to define the percentage size of the Value Area. Traditionally this is 1 standard deviation or 70%. The default for this input is 70.

## <span id="page-1-1"></span>**Glossary**

#### **Anomaly**

A single price or prices that lack symmetry or an unusual structural arrangement in the Market Profile; anomalies may represent structural weakness. The indicator highlights anomalies when the TPO length is one.

#### **Developing Value Area (dVA)**

The Value Area as calculated during the trading session. The dVA may change during the session as new trading occurs at different prices. dVAH is the developing value area high, dVAL is the developing value area low.

#### **Naked Point of Control**

A POC that was set in a previous trading session that has not yet been retested (the market has not yet traded back to that value).

#### **Point of Control (POC)**

This is the longest line of TPOs that is closest to the center of the session range.

#### **Tail**

Single prints (TPOs of one character in length) on the top of a profile (a.k.a. selling tail), or at the bottom of a profile (a.k.a buying tail).

#### **Time Price Opportunity (TPO)**

This is the basic building block of the Market Profile. Each bar of the session is designated by a letter (usually the first bar is A). When a certain price is traded during a given bar, the corresponding letter or TPO is recorded next to the price.

#### **Value Area (VA)**

The value area is where approximately 70% of a session's trading time is conducted (roughly one standard deviation around the POC).

#### **Value Area High (VAH)**

The highest price inside the VA.

#### **Value Area Low (VAL)**

The lowest price inside the VA.

# <span id="page-2-0"></span>**Output of the Market Profile Indicator**

Regardless of the Session selection, the market profile indicator displays its output as follows:

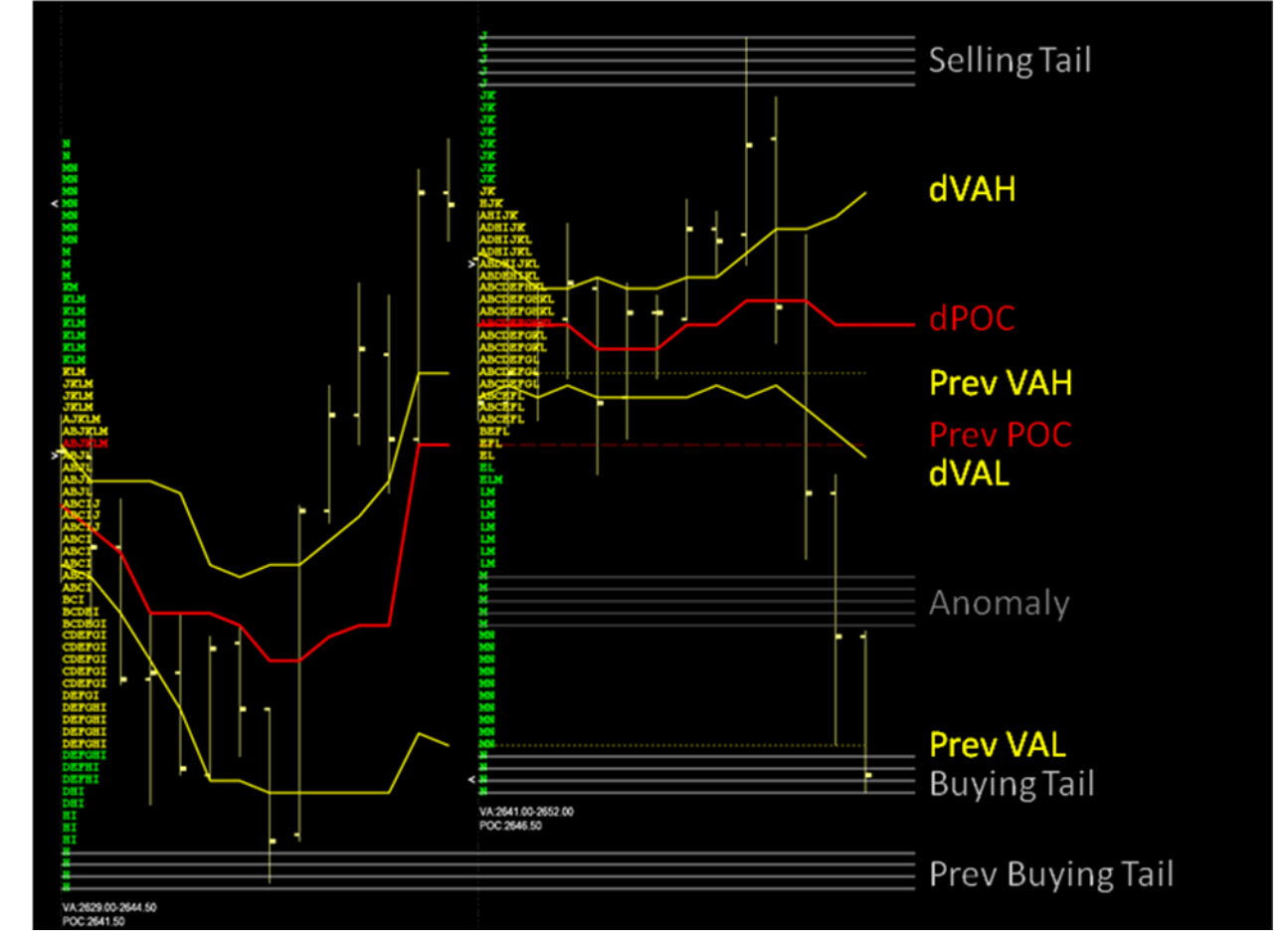

Each row of characters, the time price opportunity (TPO), contains letters that represent a bar that traded at that price during the session. The TPO string is displayed left aligned on the first bar of the session. The colors shown are the indicator defaults.

- The red TPO is the point of control (POC),
- The yellow TPOs are the value area (VA) for completed sessions or the developing value area (dVA) in the current, active session, and
- The green TPOs represent the remainder of trading (outside of the VA that occurred during the session),
- The ">" and "<" characters represent the session open and close prices respectively, and
- The "VA: xxx-yyy" "POC: zzz" represents the summary statistics of the finished session.

All display characteristics are configurable and are explained in the Indicator Overview section.

## <span id="page-2-1"></span>**Getting Started – Quick Start**

This indicator package includes a sample workspace called "Market Profile Combination Pack".

TradeStation should install the workspace into your default workspace folder. Open that workspace to see a number of chart windows with the indicators installed in various different configuration settings. If you cannot find the workspace or TradeStation did not download it, keep the following points in mind:

- The default colors of the MP indicators were developed for a platform that uses BLACK as the chart background color. If you use a light color background then the default colors may not be visible on your chart. In that case, make sure that you click on "Prompt for Format" when you insert the indicator. Go to the Settings tab and adjust the colors accordingly.
	- You may save the configuration of all the indicators inserted in the chart, for future use in different charts by:
		- 1. Right click the chart,
		- 2. Select "Save Analysis Group",
		- 3. Enter a group name add any notes,
		- 4. Click OK.
- The default time period of all Market Profile indicators were developed for a platform that uses the Exchange Display time zone of the @ES futures symbol (Central time zone in the USA). If you use a different display time zone for the charted product, or the charted product has different session open and close times, then click on "Prompt for Format" when you insert the indicator. Go to the Inputs tab and adjust the Session\_StartTime, Session\_EndTime accordingly. Read the "Configuration: Inputs Tab" section for more information.

To start **Market Profile Combination Pack H.MP3** *on a new 24 hour continuous index futures chart such as @ES,* perform the following steps:

- 1. Create a new Chart Analysis chart
- 2. Insert the @es symbol on the chart; make sure the session is "Regular", the display time zone is set to "Exchange"\*
- 3. Set the chart interval to 30 minutes
- 4. Insert the H.MP3 Market Profile indicator (turn on "Prompt for Format"). Select the "Input" tab and change Session\_EndTime to 1530.

To start **Market Profile Combination Pack H.MP3** *on a new ".D" index futures chart such as @ES.D,* perform the following steps:

- 1. Create a new Chart Analysis chart
- 2. Insert the @es.d symbol on the chart; make sure the session is "Regular", the display time zone is set to "Exchange"
- 3. Set the chart interval to 30 minutes
- 4. Insert the H.MP3 Market Profile indicator.

To start **Market Profile Combination Pack H.MP3** *on a new NYSE listed equity such as IBM,* perform the following steps:

- 1. Create a new Chart Analysis chart
- 2. Insert the IBM symbol on the chart; make sure the session is "Regular", the display time zone is set to "Exchange"
- 3. Set the chart interval to 30 minutes
- 4. Insert the Market Profile indicator (turn on "Prompt for Format"). Select the "Input" tab and change Session\_StartTime to 0930 and Session\_EndTime to 1600, also set Merge to 0.05 or 0.10

To start **Market Profile Combination Pack H.MP3** *on a Foreign Exchange symbol such as EURUSD,* perform the following steps:

- 1. Create a new Chart Analysis chart
- 2. Insert the EURUSD symbol on the chart; make sure the session is "Regular", the display time zone is set to "Exchange"
- 3. Set the chart interval to 30 minutes
- 4. Insert the Market Profile indicator (turn on "Prompt for Format"). Select the "Input" tab and change Session\_StartTime to 1700 and Session\_EndTime to 1659, also set Merge to 0.0001

\* There is nothing "magic" about Exchange versus Local Time for your charts. The instructions in this document use Exchange time so that the information is correct for all traders regardless of their timezone and country. Should you prefer Local Time then adjust Session\_StartTime and Session\_EndTime accordingly.

## <span id="page-4-0"></span>**Market Profile H.MP3 Indicator Overview**

The purpose of this indicator is to develop the *market profile of a futures, stock or forex symbol* during a "session".

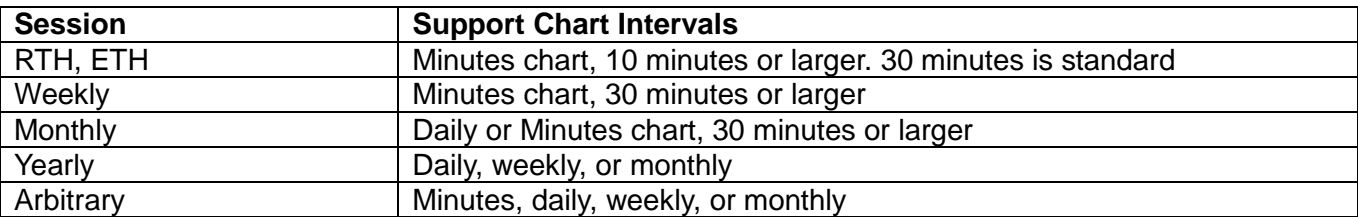

#### <span id="page-4-1"></span>**Supported Chart Types and Intervals**

## <span id="page-4-2"></span>**General Tab**

"Update value intra-bar (tick-by-tick)" is supported.

Check this box for the most up-to-date market profile TPO display that updates the values and the developing value area and developing POC on each tick; be aware that setting tick-by-tick "on" uses more CPU resources and may impact TradeStation platform performance.

If tick-by-tick is not selected then the TPO are updated at the close of each bar.

Regardless of the tick-by-tick setting, the VA and POC "plots" and any communication of MP variables (through the Channel input) occurs only on bar close.

## <span id="page-5-0"></span>**Inputs Tab**

The indicator has been designed such that the majority of configuration choices are set in this tab.

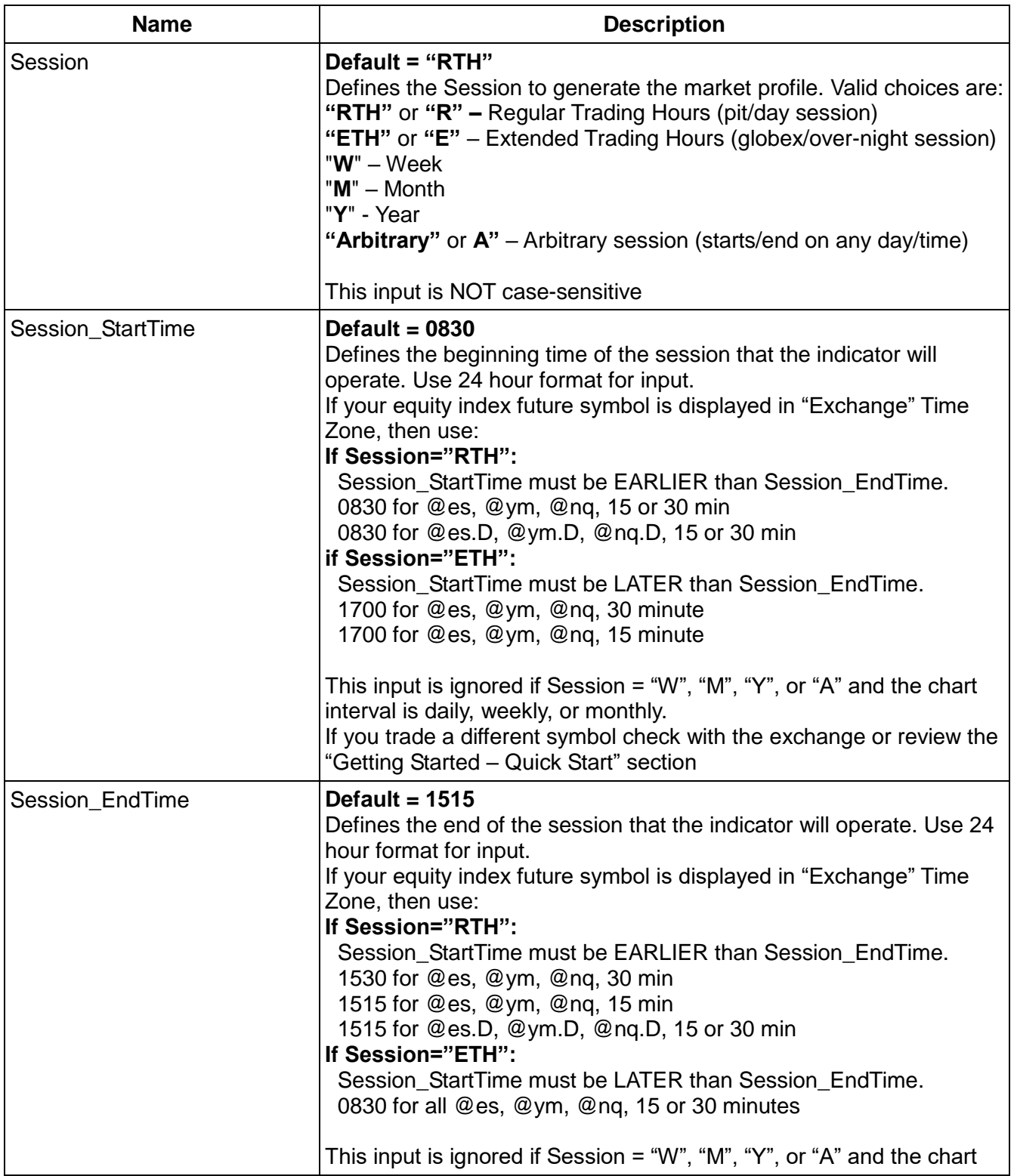

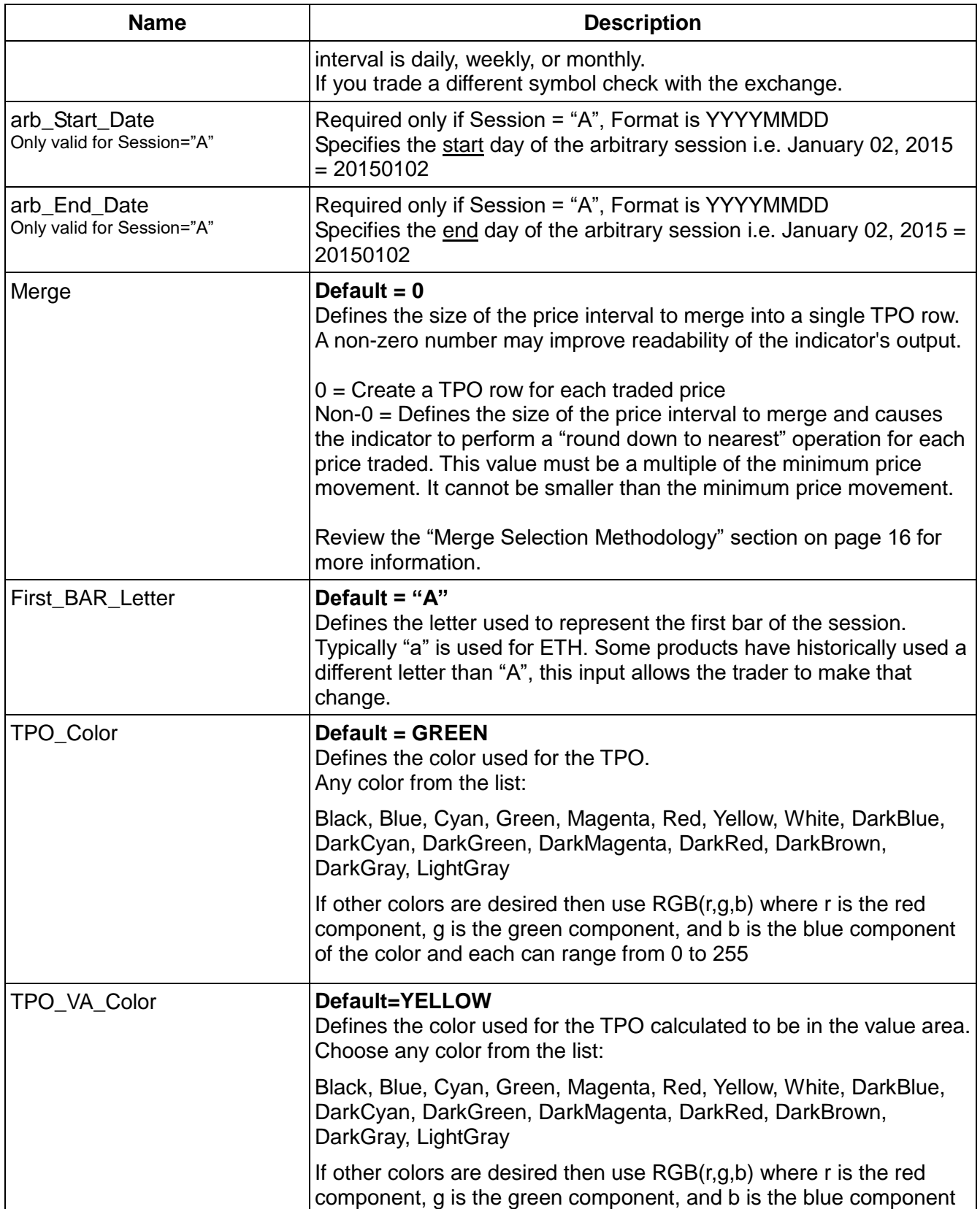

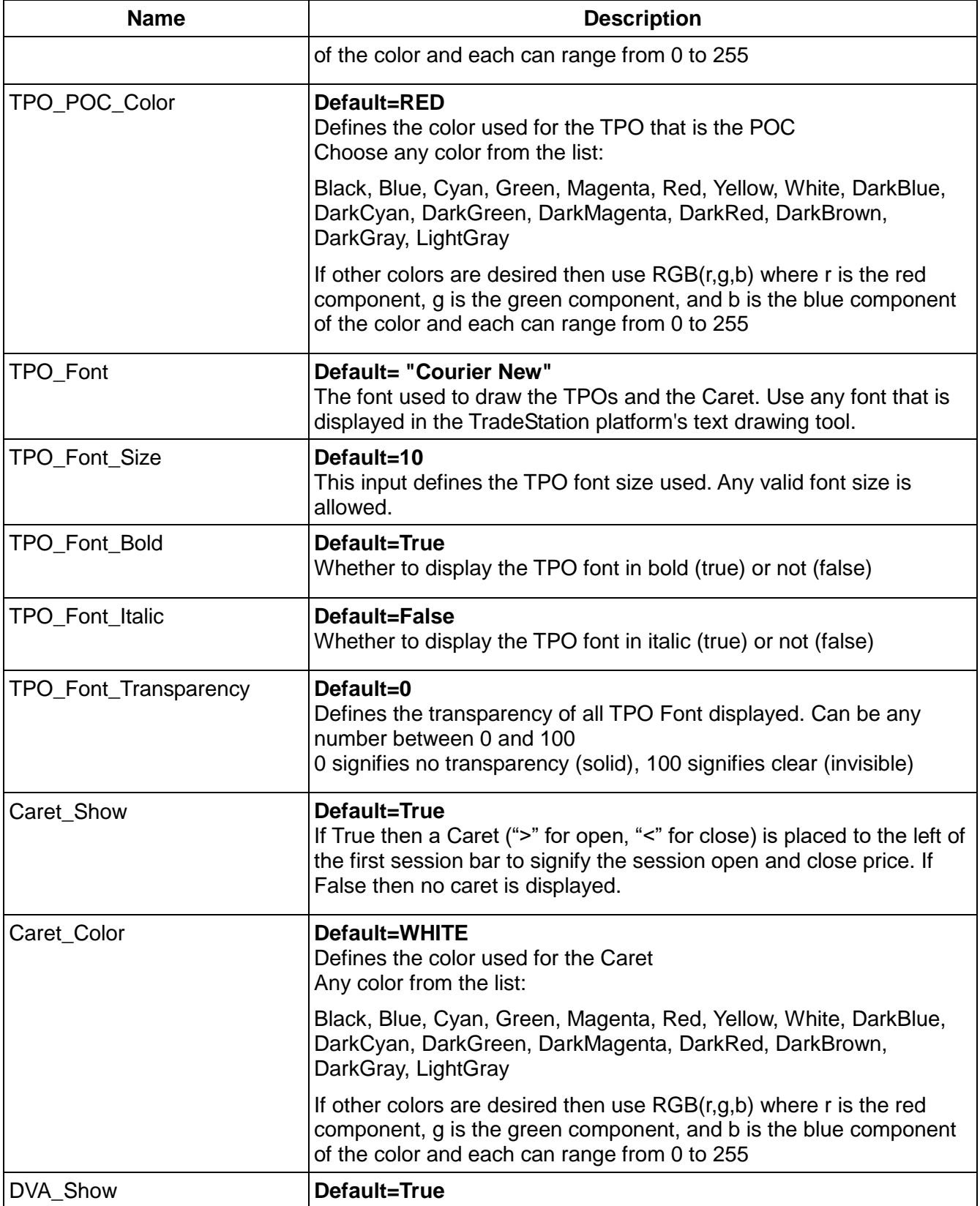

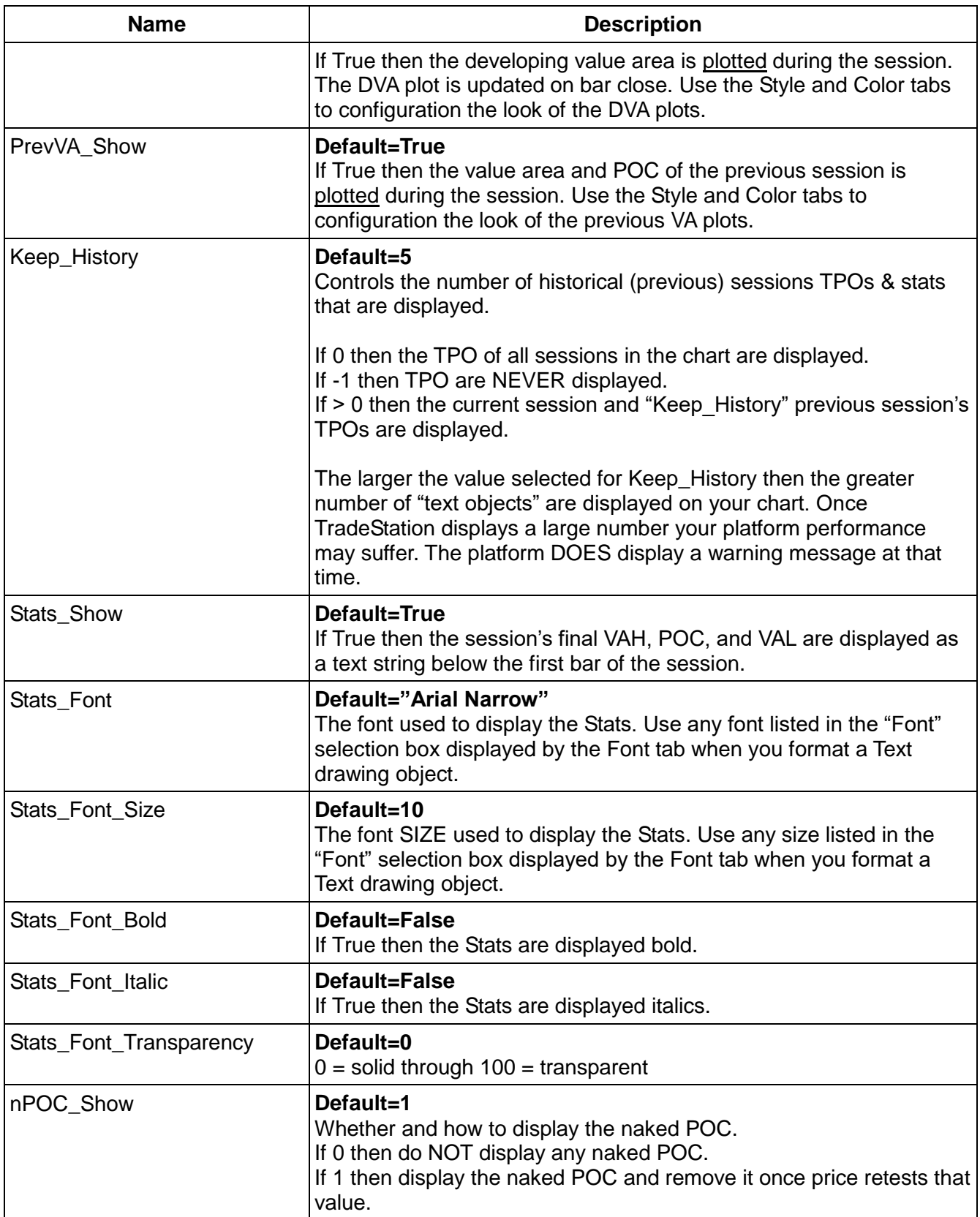

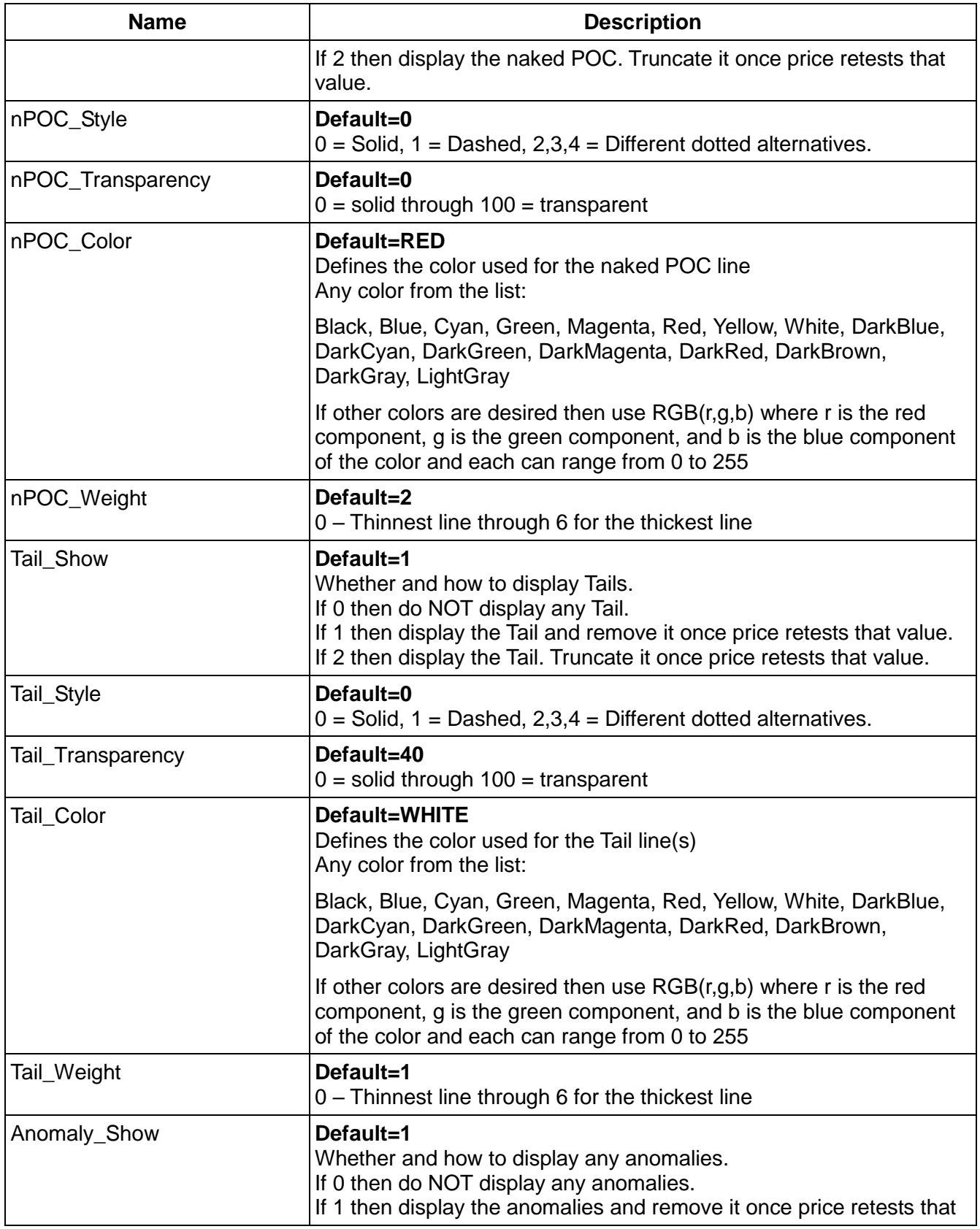

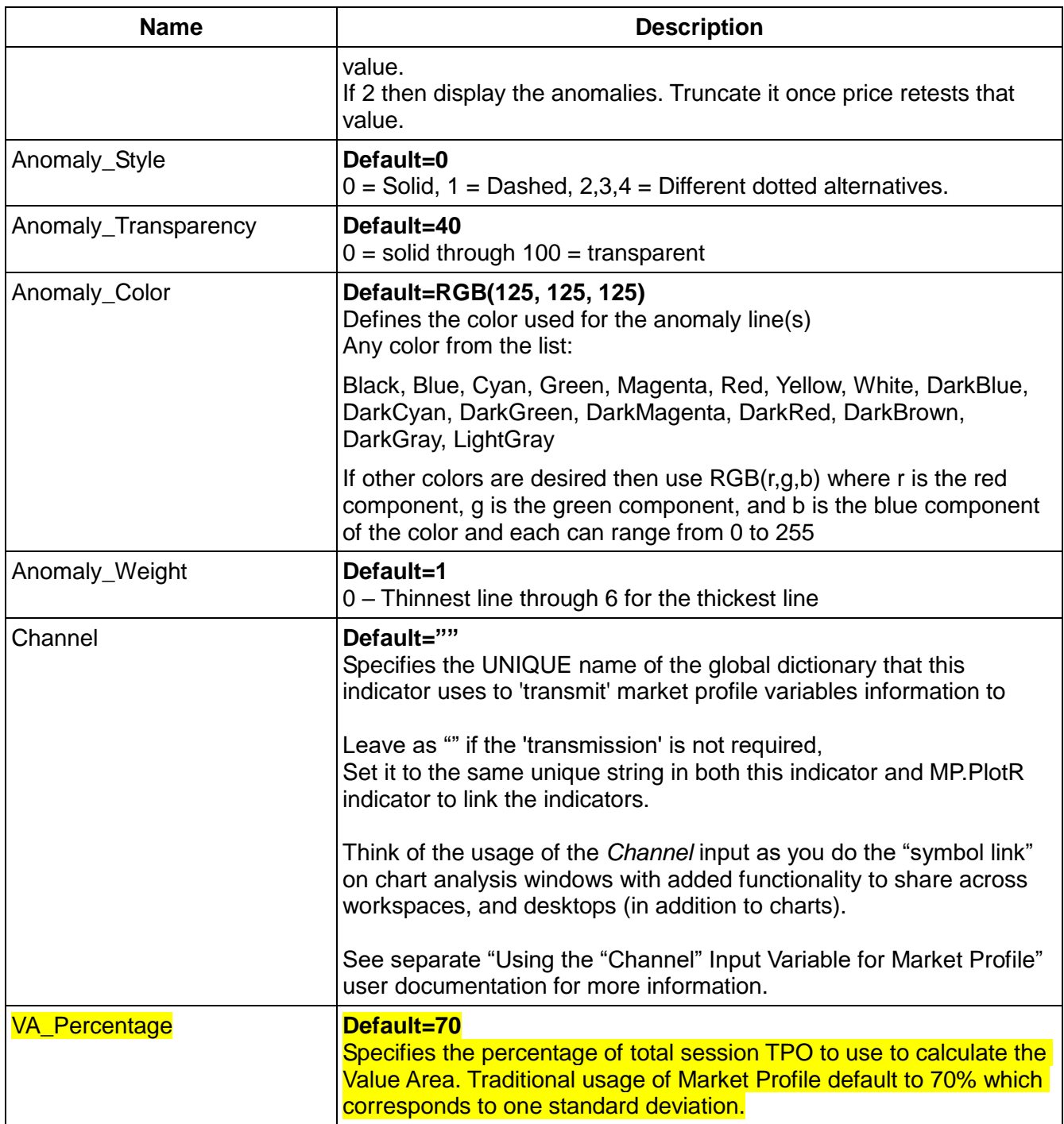

## <span id="page-10-0"></span>**Alerts Tab**

Alerts are not supported. Never select "Enable Alert."

## <span id="page-10-1"></span>**Style Tab**

This tab allows the configuration (type, style, weight, and transparency) of the developing and

previous value area and POC plots.

## <span id="page-11-0"></span>**Color Tab**

<span id="page-11-1"></span>This tab allows the color selection of the developing and previous value area and POC plots.

## **Arbitrary Session**

The purpose of this session type is to develop the market profile during an ARBITRARY (or composite) period of time. This session allows the trader to select a single, specific time period that does not align with the default sessions: daily (RTH/ETH), month, week, or year. Sometimes, a trader may want to review a composite profile of the previous two weeks, previous three days, etc. ARBITRARY session allows such a review. It is the only profile session that generates a single profile on the chart.

This session provides flexibility so the trader can select any date/time to start and stop the indicator. The trader will typically use this session"add" composite profiles of a unique time-frame. The simplest way to do this is to:

- Select the appropriate chart interval.
- Insert two vertical lines (from the drawing tools menu bar) onto the chart and place them on the candles/bars that represent the start and end of the arbitrary time period.
- Turn on the display of the time and date of each vertical line.
- Insert the H.MP3 indicator, set the session to "ARBITRARY" or "A", format the indicator, on the input tab use the date and time values of the vertical lines as the inputs for arb\_Start\_Date & Session\_StartTime and arb\_End\_Date & Session\_EndTime. Session\_StartTime and Session\_EndTime are ignored if the chart interval is RTH, ETH, Weekly, Monthly, or Yearly.

The following picture shows an example of this methodology on a 30 minute chart:

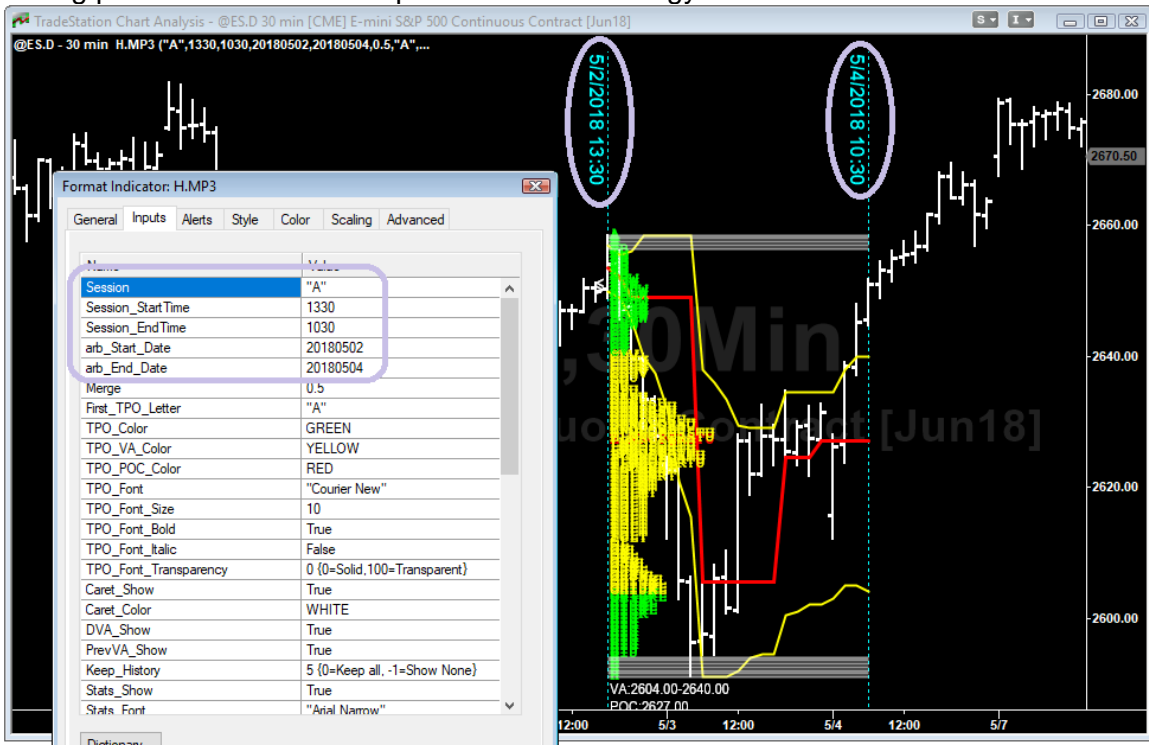

# <span id="page-12-0"></span>**Advanced Topics**

## <span id="page-12-1"></span>**How To Resolve "Too Many Objects Event"**

The Market Profile indicator uses text "objects" to display the TPO. Charts that contain large quantity of historical data may experience performance issues. Once a chart has "too many" TPOs drawn on it (also known as objects), system performance may deteriorate. In this situation TradeStation generates a warning message or an error message as follows:

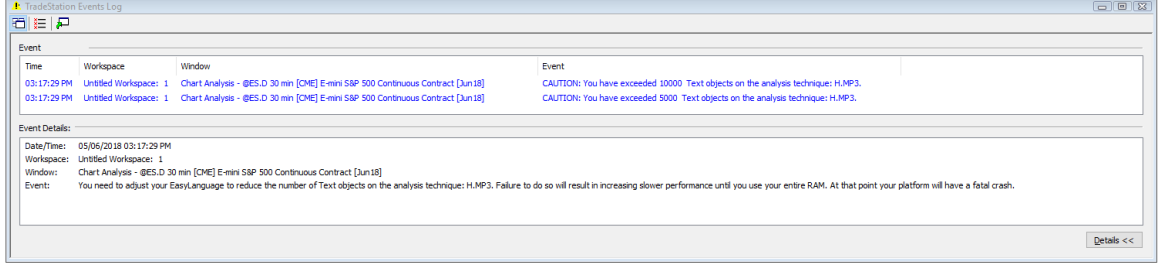

The trader has three choices to resolve this error:

- 1. Change the "Merge" input value to a larger number to display fewer TPOs,
	- @ES example: The minimum price move is 0.25 then set Merge to 0.5 to generate and display half as many TPOs on your chart
	- @YM example: The minimum price move is 1 then set Merge to 5 to generate and display one fifth as many TPOs on your chart
- 2. Set Keep\_History to a smaller number than currently used, or
- 3. Chart a smaller range of dates. To do this, format the symbol, select the Settings tab and choose a Range that is smaller than that which is currently used in the chart.

## <span id="page-13-0"></span>**Market Profile Indicators: Multiple Per Chart – Continuous Equity Index Futures**

There are many ways to set up a market profile workspace. The most common workspace contains a 30 minute chart for intra-day analysis that includes **Market Profile Combination Pack H.MP3** inserted twice, once for the RTH session and once for the ETH session on the same continuous @ES chart along with **Market Profile Combination Pack h.InitialBalance** for the RTH session, as in the following picture:<br>
@ES - 30 min h.InitialBalance H.MP3 H.MP3

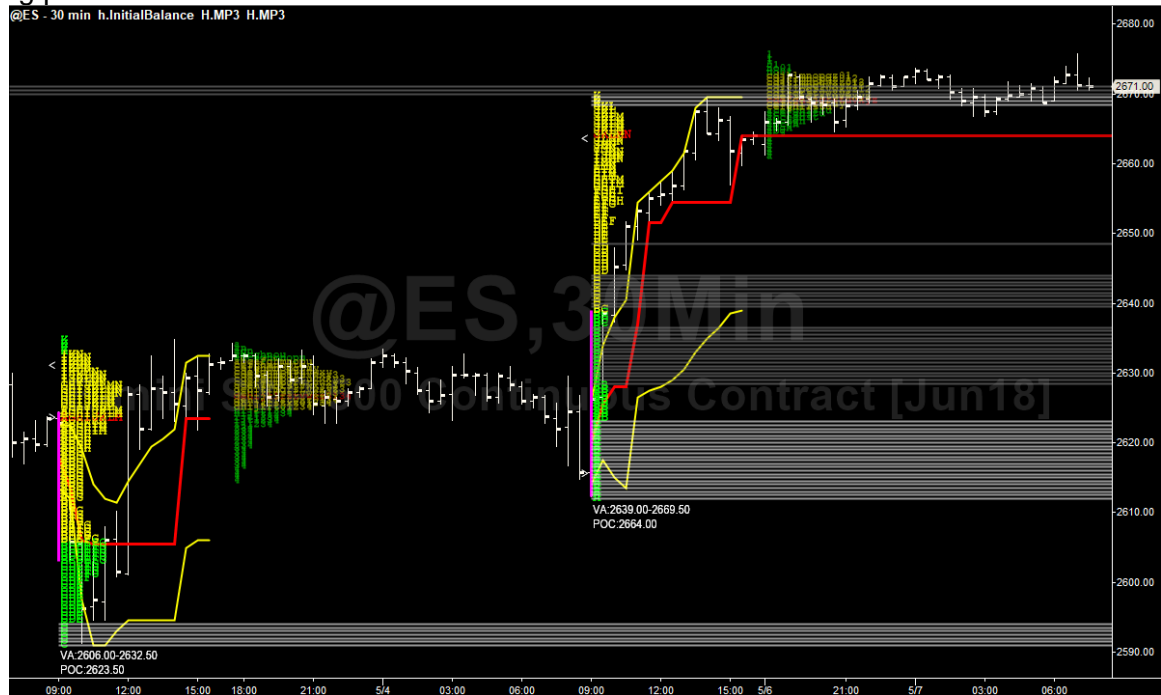

In this example, the two instances of **Market Profile Combination Pack H.MP3** have different entries for the Session, Session StartTime, and Session EndTime inputs as well as different colors in the TPO\_Color, TPO\_VA\_Color, and TPO\_POC\_Color inputs. A chart that is very similar to this chart can be found in your sample workspace. The **Market Profile Combination Pack h.InitialBalance** input "Show\_VertLine" is set to True, all other display inputs are set to False.

This chart is contained in the sample workspace.

## <span id="page-14-0"></span>**Proper Merge Input Configuration**

The following picture shows how the Merge input influences the calculations and resultant displays of H.MP3. @ES.D, S&P500 e-mini Futures. Left: Merge = 0, Center: Merge = 0.5, Right: Merge = 1.0:<br>PITERCISE PRESERVED DESCRIPTION ON TRACKLERIGHT ANALYSIS - OF TRACKLERIGHT ANALYSIS - OF DESCRIPTION ON TRACKLERIGHT ANALYSIS

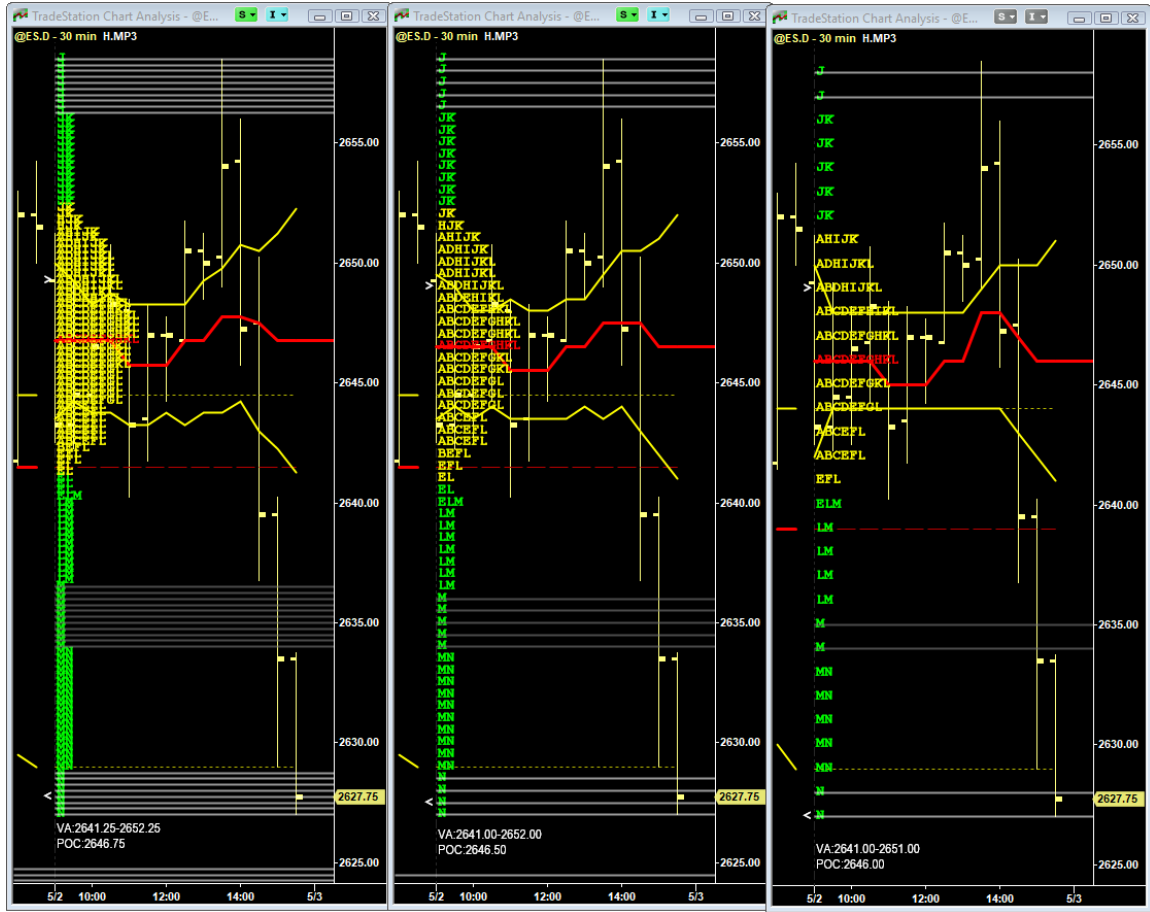

#### <span id="page-15-0"></span>**Merge Selection Methodology**

Create a "daily interval" RadarScreen with the products you are likely to chart, insert the Average True Range indicator as in the following picture:

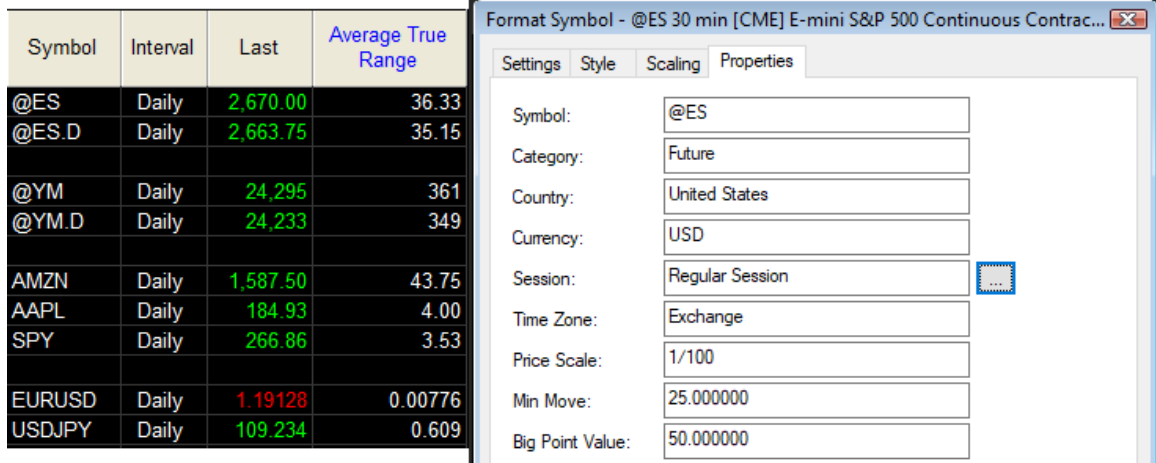

Next, look at the "Properties" tab for each of those products. Calculate the minimum price movement for the product by multiplying the "Min Move" by the "decimalized Price Scale." For @ES that would be 25\*0.01 or 0.25. That represents the "Tick Size" of the product.

Once you have this "Tick Size" then divide the Average True Range by the Tick Size to determine the number of TPO rows in a typical day. The following spreadsheet contains the results:

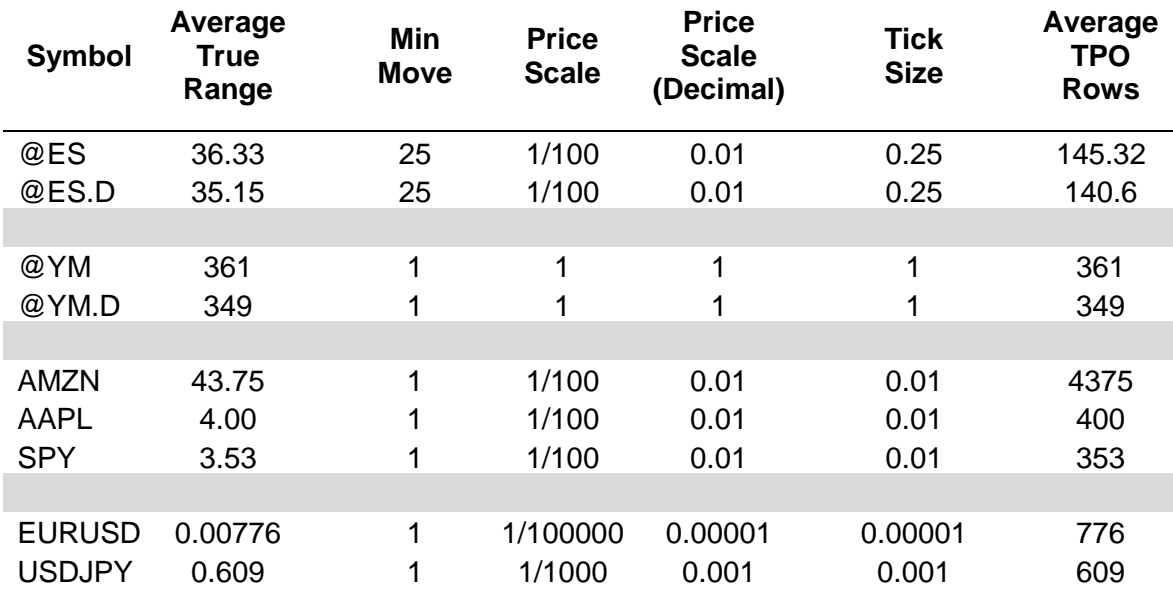

Merge at 0 would result in as many TPO rows as the value displayed in the "Average TPO Rows". Merge set at twice the Tick Size would cut the TPO rows in half.

Merge set at ten times the Tick Size would result in one tenth the "Average TPO Rows."

High priced stocks such as AMZN, would warrant a Merge set to 1.

# <span id="page-16-0"></span>**Support**

send email to indy.by.harvey@gmail.com

In addition to a clear description of the problem, configuration details of the symbol and indicator, include the version of indicator and your TradeStation platform.

# <span id="page-16-1"></span>**Disclaimer**

- Success in trading is not guaranteed
- The developer of this indicator has made good efforts to produce a quality product, however the developer is not liable should importing and inserting this indicator impact the performance or utility of the customer's TradeStation platform
- The results of any and all trades that the customer takes which may have been influenced by this indicator are the customer's and the customer's alone, regardless of whether it is a profit or a loss

Neither TradeStation Technologies nor any of its affiliates has reviewed, certified, endorsed, approved, disapproved or recommended, and neither does or will review, certify, endorse, approve, disapprove or recommend, any trading software tool that is designed to be compatible with the TradeStation® Open Platform. TradeStation®, EasyLanguage® and the EasyLanguage Specialist® logo are registered trademarks of TradeStation Technologies, Inc.

Required USA Government Disclaimers: Futures and Options trading has large potential rewards, but also large potential risk. You must be aware of the risks and be willing to accept them in order to invest in the futures and options markets. Don't trade with money you can't afford to lose. This is neither a solicitation nor an offer to Buy/Sell futures or options. No representation is being made that any account will or is likely to achieve profits or losses similar to those discussed on this web site or during instructional sessions. The past performance of any trading system or methodology is not necessarily indicative of future results.

CFTC RULE 4.41 - HYPOTHETICAL OR SIMULATED PERFORMANCE RESULTS HAVE CERTAIN INHERENT LIMITATIONS. UNLIKE AN ACTUAL PERFORMANCE RECORD, SIMULATED RESULTS DO NOT REPRESENT ACTUAL TRADING. ALSO, SINCE THE TRADES HAVE NOT BEEN ACTUALLY EXECUTED, THE RESULTS MAY HAVE UNDER-OR-OVER COMPENSATED FOR THE IMPACT, IF ANY, OF CERTAIN MARKET FACTORS, SUCH AS LACK OF LIQUIDITY. SIMULATED TRADING PROGRAMS IN GENERAL ARE ALSO SUBJECT TO THE FACT THAT THEY ARE DESIGNED WITH THE BENEFIT OF HINDSIGHT. NO REPRESENTATION IS BEING MADE THAT ANY ACCOUNT WILL OR IS LIKELY TO ACHIEVE PROFIT OR LOSSES SIMILAR TO THOSE SHOWN.